Please follow all the instructions in this window:

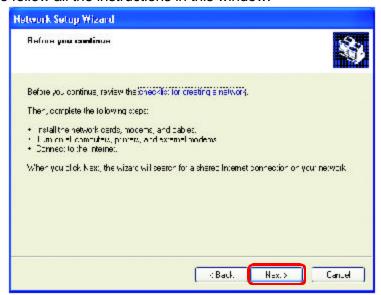

#### Click Next

In the following window, select the best description of your computer. If your computer connects to the internet through a gateway/router, select the second option as shown.

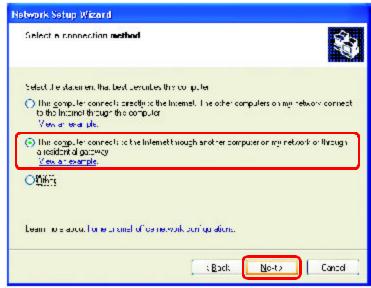

Click Next

Enter a **Computer description** and a **Computer name** (optional.)

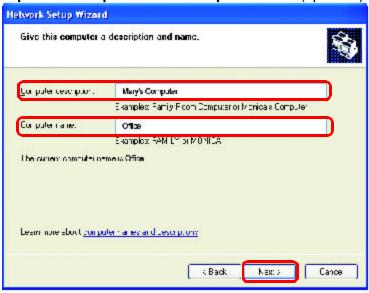

#### Click Next

Enter a **Workgroup** name. All computers on your network should have the same **Workgroup** name.

| Name your network                            |                                                                                       |
|----------------------------------------------|---------------------------------------------------------------------------------------|
| Name your network by<br>whould have the same | specifying a wulkiq cup hair elbelow. All cur putery cm, our network work cm in prems |
| <u>W</u> oftgious name                       | Accounting                                                                            |
|                                              | Examples: HUML or JF HUL                                                              |
|                                              |                                                                                       |
|                                              |                                                                                       |

Click Next

Please wait while the Network Setup Wizard applies the changes.

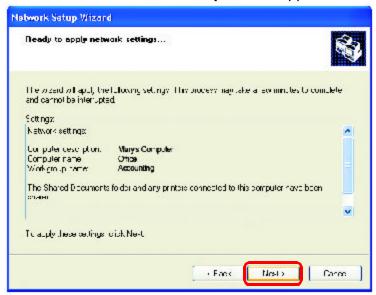

When the changes are complete, click Next.

Please wait while the **Network Setup Wizard** configures the computer. This may take a few minutes.

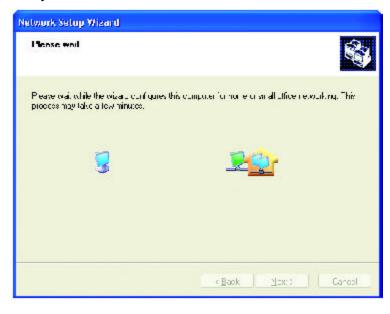

In the window below, select the option that fits your needs. In this example, **Create a Network Setup Disk** has been selected. You will run this disk on each of the computers on your network. Click **Next**.

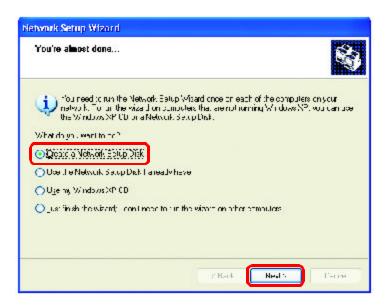

Insert a disk into the Floppy Disk Drive, in this case drive A.

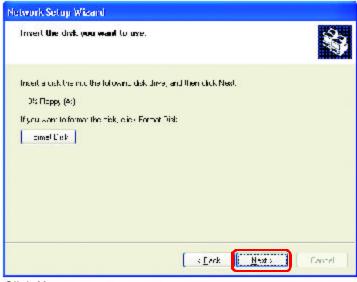

Click Next

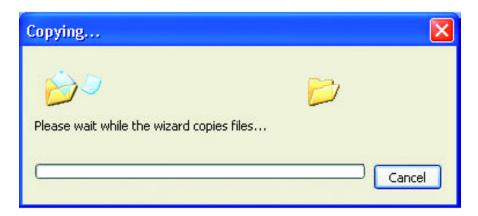

Please read the information under **Here's how** in the screen below. After you complete the **Network Setup Wizard** you will use the **Network Setup Disk** to run the **Network Setup Wizard** once on each of the computers on your network. To continue click **Next.** 

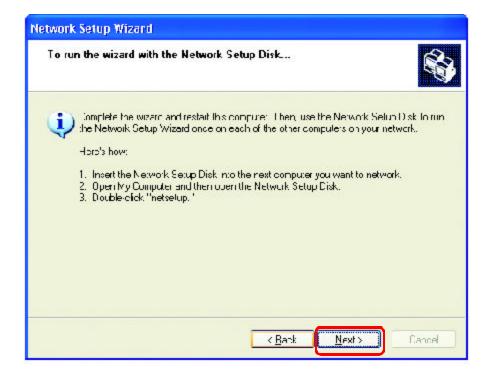

Please read the information on this screen, then click **Finish** to complete the **Network Setup Wizard**.

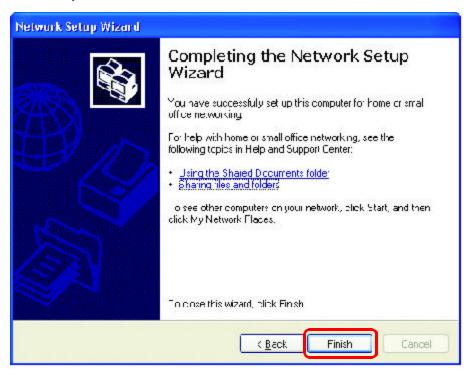

The new settings will take effect when you restart the computer. Click **Yes** to restart the computer.

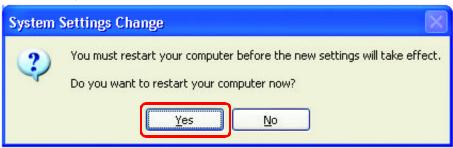

You have completed configuring this computer. Next, you will need to run the **Network Setup Disk** on all the other computers on your network. After running the **Network Setup Disk** on all your computers, your new wireless network will be ready to use.

## Naming your Computer

To name your computer, please follow these directions:In Windows XP:

- Click Start (in the lower left corner of the screen)
- Right-click on My Computer
- Select Properties and click

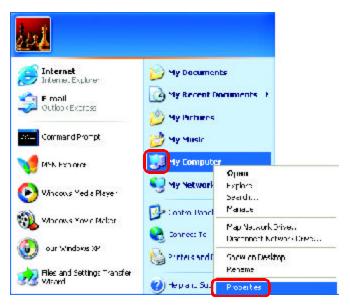

- Select the Computer Name Tab in the System Properties window.
- You may enter a Computer Description if you wish; this field is optional.
- To rename the computer and join a domain, Click Change.

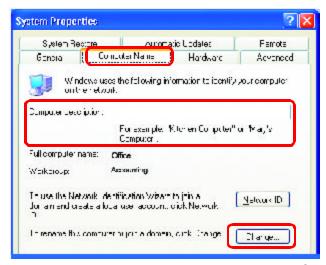

## Naming your Computer

In this window, enter the Computer name

- Select Workgroup and enter the name of the Workgroup
- All computers on your network must have the same
   Workgroup name.
- Click OK

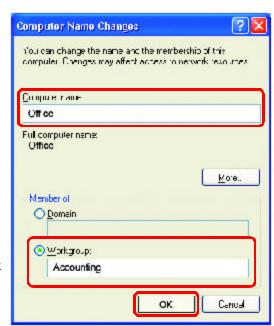

# Checking the IP Address in Windows XP

The wireless adapter-equipped computers in your network must be in the same IP Address range (see Getting Started in this manual for a definition of IP Address Range.) To check on the IP Address of the adapter, please do the following:

Right-click on the Local Area Connection icon in the task bar

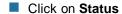

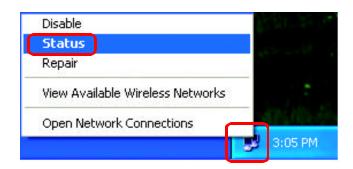

## Checking the IP Address in Windows XP

Wireless Network Connection / Status This window will appear. General Support internet Protoco (TCP/IP) Click the Address Type. Assigned by DHCP Support tab IP Address: 52 163.0 114 Subnet Mask: 255 255 255 T Default Saleways 142 168 0.1 Details. Неран Click Close

## Assigning a Static IP Address in Windows XP/2000

Note: Residential Gateways/Broadband Routers will automatically assign IP Addresses to the computers on the network, using DHCP (Dynamic Host Configuration Protocol) technology. If you are using a DHCP-capable Gateway/Router you will not need to assign Static IP Addresses.

If you are not using a DHCP capable Gateway/Router, or you need to assign a Static IP Address, please follow these instructions:

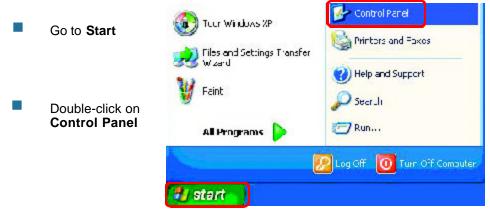

<u>Clo≎e</u>

# Assigning a Static IP Address in Windows XP/2000

Double-click on Network
Connections

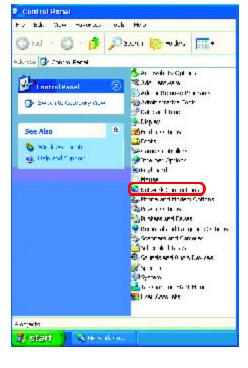

- Right-click on Local Area Connections
- Double-click on Properties

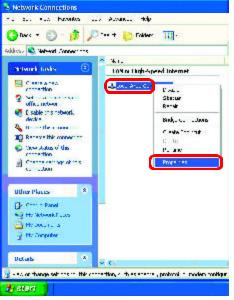

# Assigning a Static IP Address in Windows XP/2000

- Click on Internet Protocol (TCP/IP)
- Click Properties

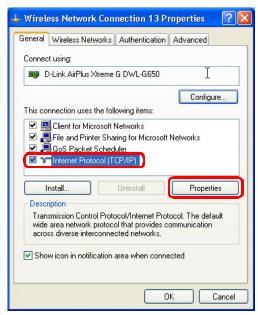

In the window below, select **Use the following IP address**. Input your **IP address and subnet mask**. (The IP Addresses on your network must be within the same range. For example, if one computer has an IP Address of 192.168.0.2, the other computers should have IP Addresses that are sequential, like 192.168.0.3 and 192.168.0.4. The subnet mask must be the same for all the computers on the network.)

#### IP Address:

e.g., 192.168.0.2

#### Subnet Mask:

255.255.255.0

#### **Default Gateway:**

Enter the LAN IP address of the wireless router. (D-Link wireless routers have a LAN IP address of 192.168.0.1)

- Select Use the following DNS server address. Enter the LAN IP address of the Wireless Router. (D-Link wireless routers have a LAN IP address of 192.168.0.1)
- Click **OK**

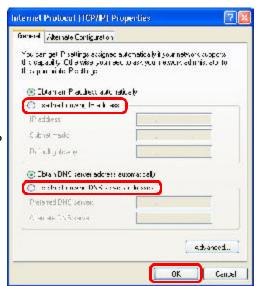

You have completed the assignment of a Static IP Address. (You do not need to assign a Static IP Address if you have a DHCP-capable Gateway/Router.)

# Checking the Wireless Connection by <u>Pinging in Windows XP and</u> <u>2000</u>

Go to Start > Run > type **cmd**. A window similar to this one will appear. Type ping XXX.XXX.XXX.XXX, where xxx is the IP Address of the Wireless Router or Access Point. A good wireless connection will show four replies from the Wireless Router or access point, as shown.

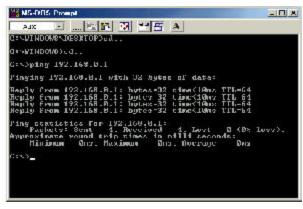

# Checking the Wireless Connection by <u>Pinging in Windows ME and</u> 98SE

Go to **Start** > **Run** > type **command**. A window similar to this will appear. Type **ping** XXX.XXX.XXX where xxx is the IP Address of the Wireless Router or Access Point. A good wireless connection will show four replies from the wireless router or access point, as shown.

```
**MS-DOS Promut

**NI-DOS Promut

**C: MINDOS DESCRIPTION .

C: MINDOS DESCRIPTION .

C: MINDOS DESCRIPTION .

C: MINDOS DESCRIPTION .

C: MINDOS DESCRIPTION .

C: MINDOS DESCRIPTION .

C: MINDOS DESCRIPTION .

C: MINDOS DESCRIPTION .

C: MINDOS DESCRIPTION .

C: MINDOS DESCRIPTION .

C: MINDOS DESCRIPTION .

C: MINDOS DESCRIPTION .

C: MINDOS DESCRIPTION .

C: MINDOS DESCRIPTION .

C: MINDOS DESCRIPTION .

C: MINDOS DESCRIPTION .

C: MINDOS DESCRIPTION .

C: MINDOS DESCRIPTION .

C: MINDOS DESCRIPTION .

C: MINDOS DESCRIPTION .

C: MINDOS DESCRIPTION .

C: MINDOS DESCRIPTION .

C: MINDOS DESCRIPTION .

C: MINDOS DESCRIPTION .

C: MINDOS DESCRIPTION .

C: MINDOS DESCRIPTION .

C: MINDOS DESCRIPTION .

C: MINDOS DESCRIPTION .

C: MINDOS DESCRIPTION .

C: MINDOS DESCRIPTION .

C: MINDOS DESCRIPTION .

C: MINDOS DESCRIPTION .

C: MINDOS DESCRIPTION .

C: MINDOS DESCRIPTION .

C: MINDOS DESCRIPTION .

C: MINDOS DESCRIPTION .

C: MINDOS DESCRIPTION .

C: MINDOS DESCRIPTION .

C: MINDOS DESCRIPTION .

C: MINDOS DESCRIPTION .

C: MINDOS DESCRIPTION .

C: MINDOS DESCRIPTION .

C: MINDOS DESCRIPTION .

C: MINDOS DESCRIPTION .

C: MINDOS DESCRIPTION .

C: MINDOS DESCRIPTION .

C: MINDOS DESCRIPTION .

C: MINDOS DESCRIPTION .

C: MINDOS DESCRIPTION .

C: MINDOS DESCRIPTION .

C: MINDOS DESCRIPTION .

C: MINDOS DESCRIPTION .

C: MINDOS DESCRIPTION .

C: MINDOS DESCRIPTION .

C: MINDOS DESCRIPTION .

C: MINDOS DESCRIPTION .

C: MINDOS DESCRIPTION .

C: MINDOS DESCRIPTION .

C: MINDOS DESCRIPTION .

C: MINDOS DESCRIPTION .

C: MINDOS DESCRIPTION .

C: MINDOS DESCRIPTION .

C: MINDOS DESCRIPTION .

C: MINDOS DESCRIPTION .

C: MINDOS DESCRIPTION .

C: MINDOS DESCRIPTION .

C: MINDOS DESCRIPTION .

C: MINDOS DESCRIPTION .

C: MINDOS DESCRIPTION .

C: MINDOS DESCRIPTION .

C: MINDOS DESCRIPTION .

C: MINDOS DESCRIPTION .

C: MINDOS DESCRIPTION .

C: MINDOS DESCRIPTION .

C: MINDOS DESCRIPTION .

C: MINDOS DESCRIPTION .

C: MINDOS DESCRIPTION .

C: MINDOS DESCRIPTION .

C: MINDOS DESCRIPTION .

C: MINDOS DESCRIPTION .

C: MINDOS
```

This chapter provides solutions to problems that can occur during the installation and operation of the DWL-G650. Read the following descriptions if you are having problems. (The examples below are illustrated in Windows XP. If you have a different operating system, the screenshots on your computer will look similar to the following examples.)

## 1. Check that the drivers for the DWL-G650 are installed properly.

Go to Start > My Computer > Properties

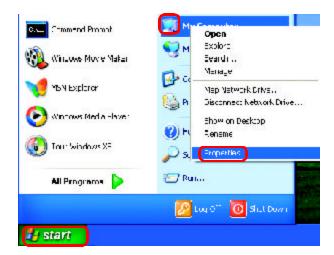

Select the Hardware Tab

Click DeviceManager

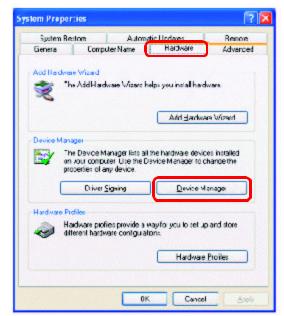

- Double-click on Network Adapters
- Right-click on D-Link
  DWL-G650 Wireless
  Cardbus Adapter
- Select Properties to check that the drivers are installed properly
- Look under Device Status to check that the device is working properly

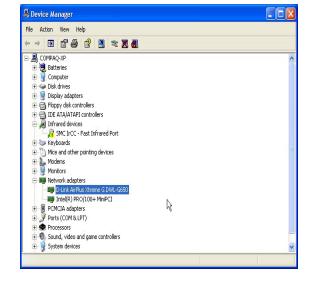

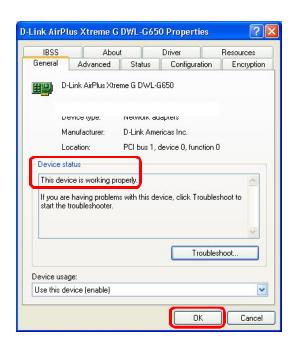

Click OK

#### 2. I cannot connect to the access point or the wireless router.

- Make sure that the SSID on the DWL-G650 Cardbus adapter is exactly the same as the SSID on the Access Point or wireless router.
- Move the DWL-G650 and Access Point or Wireless router into the same room and then test the wireless connection.
- Disable all security settings. (WEP, MAC Address Control, AES)
- Make sure that the Radio is not locked down to a different frequency
- Turn off your Access Point and the computer with the DWL-G650. Turn on the Access Point, and then turn on the computer with the DWL-G650.
- Refresh the DWL-G650 Utility

#### 3. The DWL-G650 Power and Link lights are not on.

 Check to see if the DWL-G650 Cardbus adapter is firmly inserted into the Cardbus slot of your laptop computer.

#### 4. I forgot my Encryption key.

Reset the Access Point to its factory default settings and restore the DWL-G650 Wireless Cardbus Adapter to the factory default settings. (The default settings are listed in the **Using the Configuration Utility** section in this manual.)

#### 5. The computer does not recognize the DWL-G650 Wireless Adapter.

- Make sure that the DWL-G650 Wireless Adapter is properly seated in the computer's Cardbus slot.
- If Windows does not detect the hardware upon insertion of the adapter, make sure to completely remove drivers that were previously loaded. To remove the drivers, do the following:

- A. Under Tools> select Folder Options...> select View
   > under Hidden files and folders > select Show
   hidden files and folders
- B. Uncheck Hide extension for known file types > click on Apply
- C. Search for previously loaded driver files. Remove these files from the INF and SYSTEM32 (DRIVERS) folders in the Windows directory. Note: Windows XP and Windows 2000 will rename .inf files that have not received WHQL certification into oem.inf files (e.g., oem1.inf.)
- 6. The computer with the DWL-G650 installed is unable to connect to the wireless network and/or the Internet.
  - Check that the LED indicators for the broadband modem are indicating normal activity. If not, there may be a problem with the broadband connection.
  - Check that the LED indicators on the wireless router are functioning properly. If not, check that the AC power and Ethernet cables are firmly connected.
  - Check that the IP Address, subnet mask, gateway, and DNS settings are correctly entered for the network
  - In Access Point mode, make sure the same Service Set Identifier (SSID) is specified on the settings for the wireless clients and access points. The SSID factory default setting for the D-Link Air, AirPlus and AirPro products is default. (Double-click on the WLAN icon in the taskbar. The Link Info screen will display the SSID setting.)
  - In Peer-to-Peer mode, both wireless clients will need to have the same SSID. Please note that it might be necessary to set up one client to establish a BSS (Basic Service Set) and wait briefly before setting up other clients. This prevents several clients from trying to establish a BSS at the same time, which can result in multiple singular BSSs being established, rather than a single BSS with multiple clients associated to it.

- Check that the Network Connection for the wireless client is configured properly. Select AP (Infrastructure) when connecting to an access point and select Peer-to-Peer mode when connecting without an access point. Double-click on the WLAN icon in the taskbar > click on Configuration to change the settings for the wireless adapter.
- If Security is enabled, make sure that the correct encryption keys are entered on both the DWL-G650 and the access point. Doubleclick on the WLAN icon in the taskbar > click Encryption. Check to see that the key selected is set to the same key as other devices on the network.
- 7. How can I troubleshoot distance issues using the DWL-G650.
  - Move the DWL-G650 and Access Point or Wireless router into the same room and then test the wireless connection.
  - Change the channel of the Access Point.
  - Move devices within the line of sight

# **Technical Specifications**

#### **Standards**

- IEEE 802.11
- IEEE 802.11b

## **Diagnostic LED**

Power/Activity

### Temperature

- Operating: 0°C to 55°C (32°F to 131°F)
- Storing: -20°C to 75°C (-4°F to 167°F)

### **Humidity:**

- 10%-90%, non-condensing (Operating)
- 5%-95%, non-condensing (Non-operating)

## **Internal Antenna Type:**

Diversity

### **Bus Type:**

32-bit Cardbus

#### Security:

■ WEP(64,128bit)

### **Physical Dimensions:**

- L = 4.64 inches (118mm)
- W = 2.13 inches (54mm)
- $\blacksquare$  H = 0.29 inches (7.4mm)

### Weight:

0.12 lb. (55 grams)

## Warranty:

3 years

## **Technical Specifications**

#### Data Rates:

With Automatic Fallback

■ 54Mbps; 48Mbps; 36Mbps; 24Mbps; 18Mbps; 12Mbps; 11Mbps; 9Mbps; 6Mbps; 5.5Mbps; 2Mbps; 1Mbps

## Frequency Range:

2.4GHz to 2.462GHz

## Range:

- Indoors: Up to 328 feet (100 meters)
- Outdoors: Up to 1,312 feet (400 meters)

### **Power Consumption:**

- PowerSave mode = 30mA
- Transmit mode < 700mA

## Modulation Technology:

Orthogonal Frequency Division Multiplexing (OFDM)

## Receiver Sensitivity:

- 54Mbps OFDM, 10% PER,-68dBm
- 48Mbps OFDM, 10% PER,-68dBm
- 36Mbps OFDM, 10% PER,-75dBm
- 24Mbps OFDM, 10% PER,-79dBm
- 18Mbps OFDM, 10% PER,-82dBm
- 12Mbps OFDM, 10% PER,-84dBm
- 11Mbps CCK, 8% PER, -82dBm
- 9Mbps OFDM, 10% PER,-87dBm
- 6Mbps OFDM, 10% PER,-88dBm
- 5.5Mbps CCK, 8% PER,-85dBm
- 2Mbps QPSK, 8% PER,-86dBm
- 1Mbps BPSK, 8% PER,-89dBm

#### **Transmitter Output Power:**

■ 18dBm

# **Contacting Technical Support**

You can find the most recent software and user documentation on the D-Link website.

D-Link provides free technical support for customers within the United States for the duration of the warranty period on this product.

U.S. customers can contact D-Link technical support through our web site, or by phone.

## **D-Link Technical Support over the Telephone:**

(877) 453-5465

24 hours a day, seven days a week.

## **D-Link Technical Support over the Internet:**

http://support.dlink.com

When contacting technical support, please provide the following information:

- Serial number of the unit (Bottom of unit)
- Model number or product name
- Software type and version number

Warranty and Registration

Subject to the terms and conditions set forth herein, D-Link Systems, Inc. ("D-Link") provides this Limited warranty for its product only to the person or entity that originally purchased the product from:

- D-Link or its authorized reseller or distributor and
- Products purchased and delivered within the fifty states of the United States, the District of Columbia, U.S. Possessions or Protectorates, U.S. Military Installations, addresses with an APO or FPO.

*Limited Warranty:* D-Link warrants that the hardware portion of the D-Link products described below will be free from material defects in workmanship and materials from the date of original retail purchase of the product, for the period set forth below applicable to the product type ("Warranty Period"), except as otherwise stated herein.

3-Year Limited Warranty for the Product(s) is defined as follows:

- Hardware (excluding power supplies and fans) Three (3) Years
  Rower Supplies and Fans One (1) Year
- SparepartsandsparekitsNinety (90) days

D-Link's sole obligation shall be to repair or replace the defective Hardware during the Warranty Period at no charge to the original owner or to refund at D-Link's sole discretion. Such repair or replacement will be rendered by D-Link at an Authorized D-Link Service Office. The replacement Hardware need not be new or have an identical make, model or part. D-Link may in its sole discretion replace the defective Hardware (or any part thereof) with any reconditioned product that D-Link reasonably determines is substantially equivalent (or superior) in all material respects to the defective Hardware. Repaired or replacement Hardware will be warranted for the remainder of the original Warranty Period from the date of original retail purchase. If a material defect is incapable of correction, or if D-Link determines in its sole discretion that it is not practical to repair or replace the defective Hardware, the price paid by the original purchaser for the defective Hardware will be refunded by D-Link upon return to D-Link of the defective Hardware. All Hardware (or part thereof) that is replaced by D-Link, or for which the purchase price is refunded, shall become the property of D-Link upon replacement or refund.

Limited Software Warranty: D-Link warrants that the software portion of the product ("Software") will substantially conform to D-Link's then current functional specifications for the Software, as set forth in the applicable documentation, from the date of original retail purchase of the Software for a period of ninety (90) days ("Warranty Period"), provided that the Software is properly installed on approved hardware and operated as contemplated in its documentation. D-Link further warrants that, during the Warranty Period, the magnetic media on which D-Link delivers the Software will be free of physical defects. D-Link's sole obligation shall be to replace the non-conforming Software (or defective media) with software that substantially conforms to D-Link's functional specifications for the Software or to refund at D-Link's sole discretion. Except as otherwise agreed by D-Link in writing, the replacement Software is provided only to the original licensee, and is subject to the terms and conditions of the license granted by D-Link for the Software. Software will be warranted for the remainder of the original Warranty Period from the date or original retail purchase. If a material non-conformance is incapable of correction, or if D-Link determines in its sole discretion that it is not practical to replace the nonconforming Software, the price paid by the original licensee for the non-conforming Software will be refunded by D-Link; provided that the non-conforming Software (and all copies thereof) is first returned to D-Link. The license granted respecting any Software for which a refund is given automatically terminates.

Non-Applicability of Warranty: The Limited Warranty provided hereunder for hardware and software of D-Link's products will not be applied to and does not cover any refurbished product and any product purchased through the inventory clearance or liquidation sale or other sales in which D-Link, the sellers, or the liquidators expressly disclaim their warranty obligation pertaining to the product and in that case, the product is being sold "As-Is" without any warranty whatsoever including, without limitation, the Limited Warranty as described herein, notwithstanding anything stated herein to the contrary.

Submitting A Claim: The customer shall return the product to the original purchase point based on its return policy. In case the return policy period has expired and the product is within warranty, the customer shall submit a claim to D-Link as outlined below:

The customer must submit with the product as part of the claim a written description of the Hardware defect or Software nonconformance in sufficient detail to allow D-Link to confirm the same.

- The original product owner must obtain a Return Material Authorization ("RMA") number from the Authorized D-Link Service Office and, if requested, provide written proof of purchase of the product (such as a copy of the dated purchase invoice for the product) before the warranty service is provided.
- After an RMA number is issued, the defective product must be packaged securely in the original or other suitable shipping package to ensure that it will not be damaged in transit, and the RMA number must be prominently marked on the outside of the package. Do not include any manuals or accessories in the shipping package. D-Link will only replace the defective portion of the Product and will not ship back any accessories.
- The customer is responsible for all in-bound shipping charges to D-Link. No Cash on Delivery ("COD") is allowed. Products sent COD will either be rejected by D-Link or become the property of D-Link. Products shall be fully insured by the customer and shipped to **D-Link Systems**, Inc., 53 Discovery Drive, Irvine, CA 92618. D-Link will not be held responsible for any packages that are lost in transit to D-Link. The repaired or replaced packages will be shipped to the customer via UPS Ground or any common carrier selected by D-Link, with shipping charges prepaid. Expedited shipping is available if shipping charges are prepaid by the customer and upon request.

D-Link may reject or return any product that is not packaged and shipped in strict compliance with the foregoing requirements, or for which an RMA number is not visible from the outside of the package. The product ow ner agrees to pay D-Link seasonable handling and return shipping charges for any product that is not packaged and shipped in accordance with the foregoing requirements, or that is determined by D-Link not to be defective or non-conforming.

What Is Not Covered: This limited w arranty provided by D-Link does not cover: Products, if in D-Link s judgment, have been subjected to abuse, accident, alteration, modification, tampering, negligence, misuse, faulty installation, lack of reasonable care, repair or service in any way that is not contemplated in the documentation for the product, or if the model or serial number has been altered, tampered with, defaced or removed; Initial installation, installation and removal of the product for repair, and shipping costs; Operational adjustments covered in the operating manual for the product, and normal maintenance; Damage that occurs in shipment, due to act of God, failures due to power surge, and cosmetic damage; Any hardware, software, firmware or other products or services provided by anyone other than D-Link; Products that have been purchased from inventory clearance or liquidation sales or other sales in which D-Link, the sellers, or the liquidators expressly disclaim their warranty obligation pertaining to the product. Repair by anyone other than D-Link or an Authorized D-Link Service Office will void this Warranty.

Disclaimer of Other Warranties: EXCEPT FOR THE LIMITED WARRANTY SPECIFIED HEREIN, THE PRODUCT IS PROVIDED &-IS? WITHOUT ANY WARRANTY OF ANY KIND WHATSOEVER INCLUDING, WITHOUT LIMITATION, ANY WARRANTY OF MERCHANTABILITY, FITNESS FOR A PARTICULAR PURPOSE AND NON-INFRINGEMENT. IF ANY IMPLIED WARRANTY CANNOT BE DISCLAIMED IN ANY TERRITORY WHERE A PRODUCT IS SOLD, THE DURATION OF SUCH IMPLIED WARRANTY SHALL BE LIMITED TO NINETY (90) DAYS. EXCEPT AS EXPRESSLY COVERED UNDER THE LIMITED WARRANTY PROVIDED HEREIN, THE ENTIRE RISK AS TO THE QUALITY, SELECTION AND PERFORMANCE OF THE PRODUCT IS WITH THE PURCHASER OF THE PRODUCT.

Limitation of Liability: TO THE MAXIMUM EXTENT PERMITTED BY LAW, D-LINK IS NOT LIABLE UNDER ANY CONTRACT, NEGLIGENCE, STRICT LIABILITY OR OTHER LEGAL OR EQUITABLE THEORY FOR ANY LOSS OF USE OF THE PRODUCT, INCONVENIENCE OR DAMAGES OF ANY CHARACTER, WHETHER DIRECT, SPECIAL, INCIDENTAL OR CONSEQUENTIAL (INCLUDING, BUT NOT LIMITED TO, DAMAGES FOR LOSS OF GOODWILL, LOSS OF REVENUE OR PROFIT, WORK STOPPAGE, COMPUTER FAILURE OR MALFUNCTION, FAILURE OF OTHER EQUIPMENT OR COMPUTER PROGRAMS TO WHICH D-LINK SPRODUCT IS CONNECTED WITH, LOSS OF INFORMATION OR DATA CONTAINED IN, STOREDON, OR INTEGRATED WITH ANY PRODUCT RETURNED TO D-LINK FOR WARRANTY SERVICE) RESULTING FROM THE USE OF THE PRODUCT, RELATING TO WARRANTY SERVICE, OR ARISING OUT OF ANY BREACH OF THIS LIMITED WARRANTY, EVEN IF D-LINK HAS BEEN ADVISED OF THE POSSIBILITY OF SUCH DAMAGES. THE SOLE REMEDY FOR A BREACH OF THE FOREGOING LIMITED WARRANTY IS REPAIR, REPLACEMENT OR REFUND OF THE DEFECTIVE OR NON-CONFORMING PRODUCT. THE MAXIMUM LIABILITY OF D-LINK UNDER THIS WARRANTY IS LIMITED TO THE PURCHASE PRICE OF THE PRODUCT COVERED BY THE WARRANTY. THE FOREGOING EXPRESS WRITTEN WARRANTIES AND REMEDIES ARE EXCLUSIVE AND ARE IN LIEU OF ANY OTHER WARRANTIES OR REMEDIES, EXPRESS, IMPLIED OR STATUTORY.

**Governing Law**. This Limited Warranty shall be governed by the laws of the State of California. Some states do not allow exclusion or limitation of incidental or consequential damages, or limitations on how long an implied warranty lasts, so the foregoing limitations and exclusions may not apply. This limited warranty provides specific legal rights and the product owner may also have other rights which vary from state to state.

**Trademarks:** D-Link is a registered trademark of D-Link Systems, Inc. Other trademarks or registered trademarks are the property of their respective manufacturers or owners.

**Copyright Statement:** No part of this publication or documentation accompanying this Product may be reproduced in any form or by any means or used to make any derivative such as translation, transformation, or adaptation without permission from D-Link Corporation/D-Link Systems, Inc., as stipulated by the United States Copyright Act of 1976. Contents are subject to change without prior notice. Copyright® 2002 by D-Link Corporation/D-Link Systems, Inc. All rights reserved.

FCC Statement: This equipment has been tested and found to comply with the limits for a Class B digital device, pursuant to part 15 of the FCC Rules. These limits are designed to provide reasonable protection against harmful interference in a residential installation. This equipment generates, uses, and can radiate radio frequency energy and, if not installed and used in accordance with the instructions, may cause harmful interference to radio communication. However, there is no guarantee that interference will not occur in a particular installation. If this equipment does cause harmful interference to radio or television reception, which can be determined by turning the equipment off and on, the user is encouraged to try to correct the interference by one or more of the following measures:

- Reorient or relocate the receiving antenna.
- Increase the separation between the equipment and receiver.
- Connect the equipment into an outlet on a circuit different from that to which the receiver is connected.
- Consult the dealer or an experienced radio/TV technician for help.

FCC Caution: Any changes or modifications not expressly approved by the party responsible for compliance could void the user's authority to operate this equipment.

This device complies with Part 15 of the FCC Rules. Operation is subject to the following two conditions: (1) This device may not cause harmful interference, and (2) this device must accept any interference received, including interference that may cause undesired operation.

#### IMPORTANT NOTE:

#### **FCC Radiation Exposure Statement:**

This equipment complies with FCC radiation exposure limits set forth for an uncontrolled environment. End-users must follow the specific operating instructions for satisfying RF exposure compliance.

This transmitter must not be co-located or operated in conjunction with any other antenna or transmitter.

Register your D-Link product online at http://support.dlink.com/register/